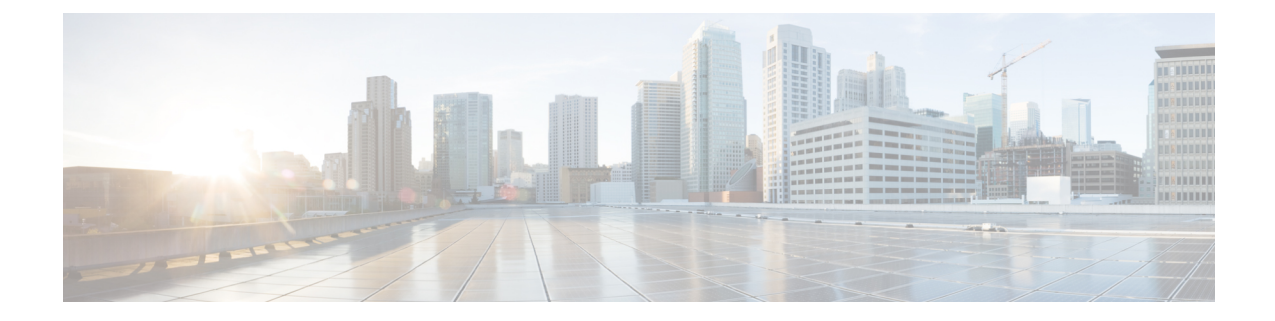

# **Managing Bare Metal OS Accounts**

This chapter contains the following sections:

- Creating a Local Disk [Configuration](#page-0-0) Policy for Deploying Baremetal OS, on page 1
- Deploying a [BareMetal](#page-2-0) OS Account, on page 3

## <span id="page-0-0"></span>**Creating a Local Disk Configuration Policy for Deploying Baremetal OS**

This policy defines disk configuration for disk partitions, and storage local to the server for the selected baremetal OS. It enables you to set a local disk configuration for all servers associated with a service profile.

- **Step 1** Choose **Solutions** > **Big Data** > **Containers**.
- **Step 2** Click **UCS SP Templates**.
- **Step 3** Click **Add (+)**.
- **Step 4** On the **Local Disk Configuration Policy** page of the **Create UCS SP Template for Big Data** wizard, complete the following fields:

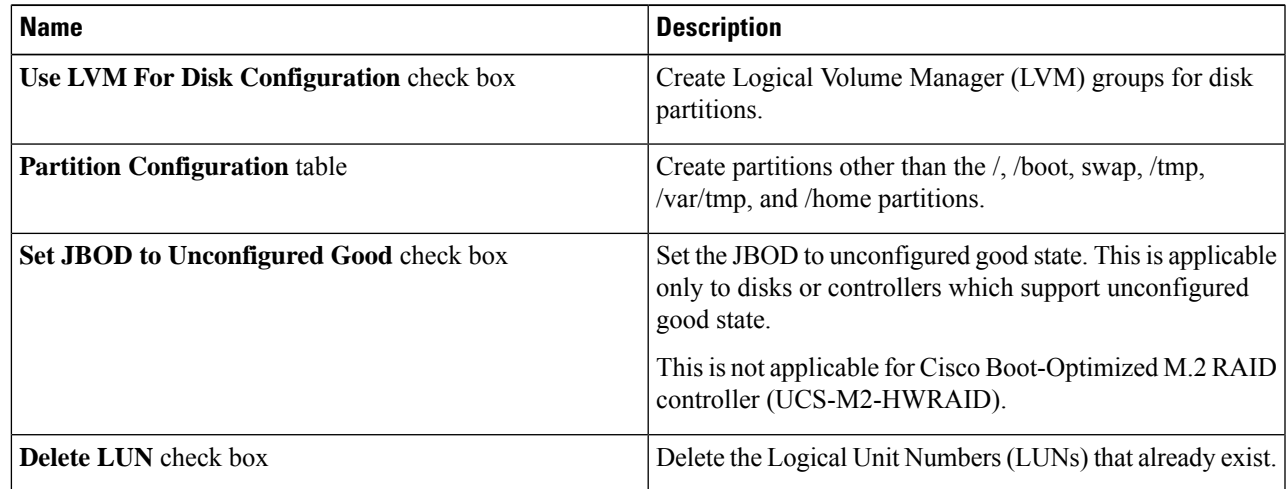

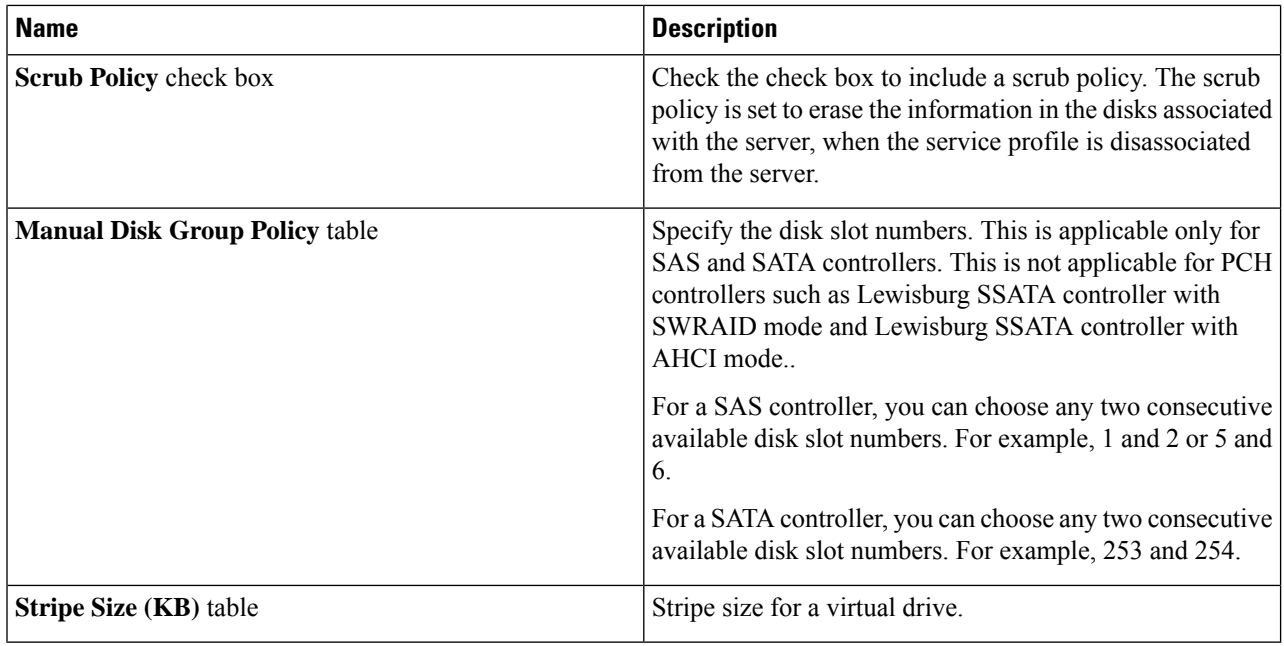

### **Step 5** Click **Submit**.

### **What to do next**

Deploy a baremetal OS account.

### **Creating a Disk Group Policy**

Use this procedure to manually create disk group policies for OS deployment.

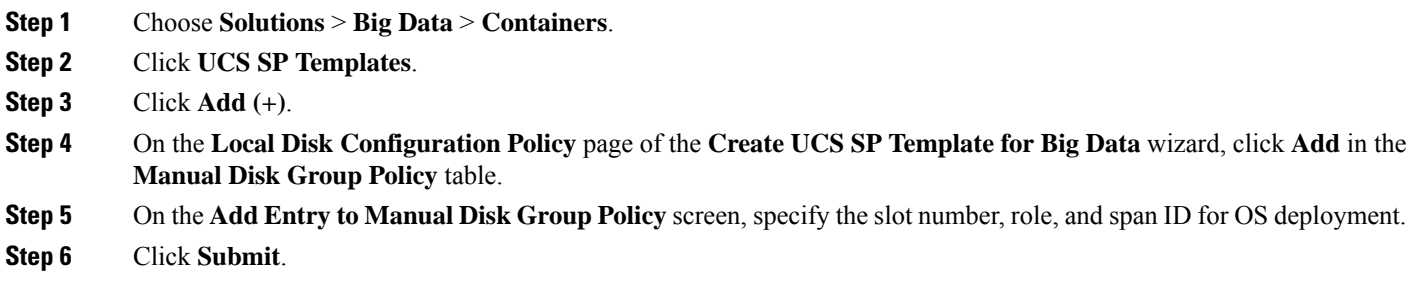

П

## <span id="page-2-0"></span>**Deploying a BareMetal OS Account**

### **Before you begin**

- Create a service profile template that Cisco UCS Director Expressfor Big Data usesto deploy a baremetal OS.
- Create a server pool in the Cisco UCS Manager account that you plan to use for this cluster. See [Cisco](http://www.cisco.com/c/en/us/support/servers-unified-computing/ucs-director/products-installation-and-configuration-guides-list.html) UCS Director [Management](http://www.cisco.com/c/en/us/support/servers-unified-computing/ucs-director/products-installation-and-configuration-guides-list.html) Guide for Cisco UCS Manager.
- Add a big data IP pool.
- **Step 1** Choose **Solutions** > **Big Data** > **Containers**.
- **Step 2** Click **Cluster Deploy Templates**.
- **Step 3** Click **Deploy BareMetal OS Account**.
- **Step 4** On the **Deploy BareMetal OS Account** screen, complete the following fields.

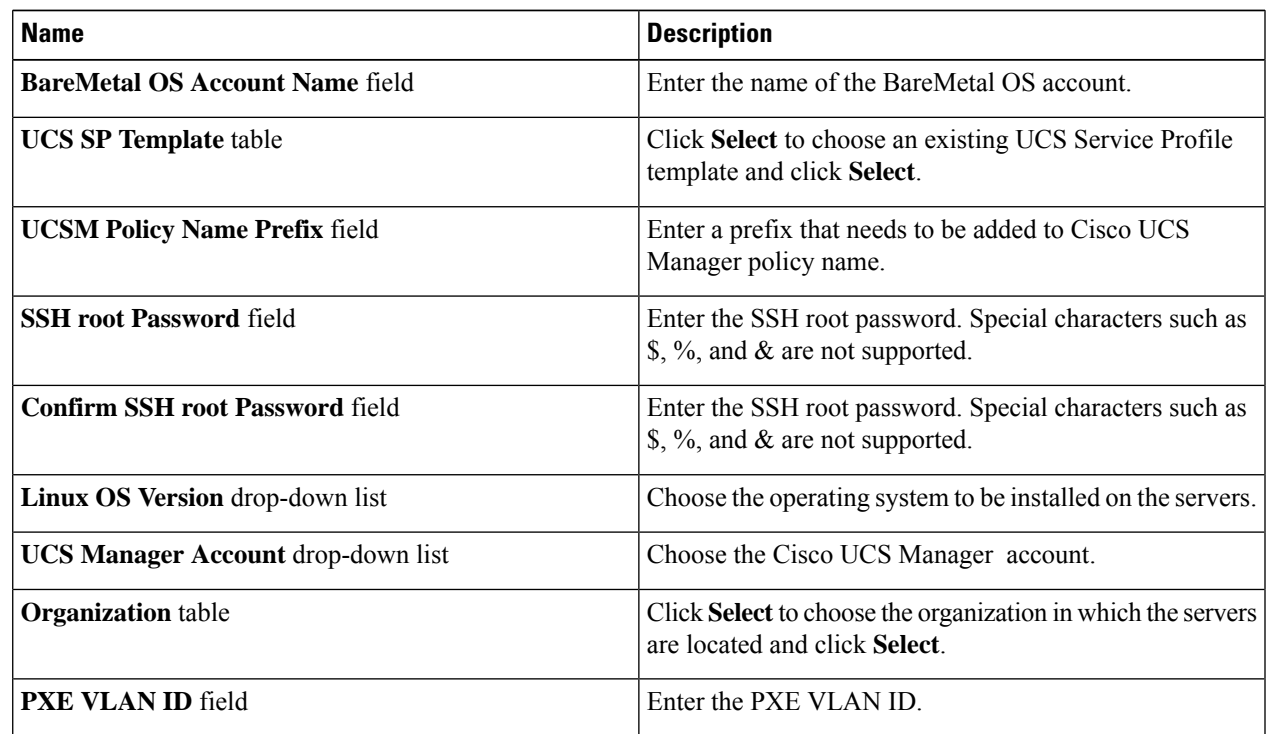

**Step 5** In the **vNIC Template** table, review and, if desired, edit the vNIC templates available for the cluster.

- **Step 6** If you want to edit a vNIC template, select the row for that template and click **Edit**.
- **Step 7** On the **Edit vNIC Template Entry** screen, complete the following fields and click **Submit**.

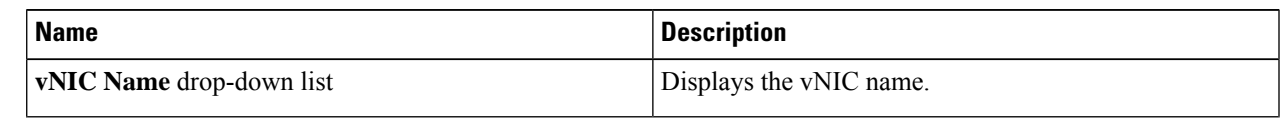

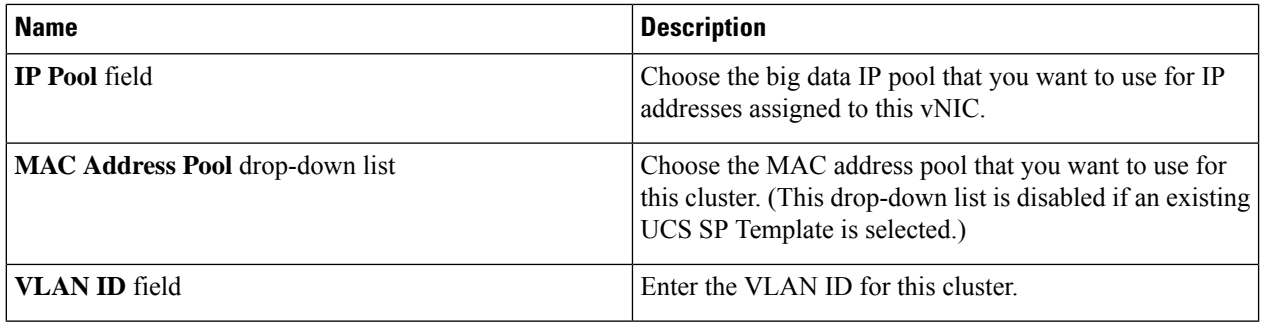

When you use vNIC bonding, ensure that you assign IP Pool, MAC Address Pool, and VLAN ID to the first vNIC in the **vNIC Template** table. **Note**

**Step 8** Specify the host name prefix and node count.

### **Step 9** In the **Server Pool** table, choose the required server pool.

The Cisco UCS Manager account and the organization that you choose determine which server pools are displayed in this area. **Note**

**Step 10** Click **Submit**. After successful deployment, you can view the baremetal OS account details by choosing **Solutions** > **Big Data** > **Accounts** and clicking **BareMetal OS Accounts**. If you want to rollback, click **Rollback Account**.

#### **What to do next**

You can view and monitor the workflow that gets triggered after deploying a baremetal OS.